# LOGINVEJLEDNING TIL ANSØGNINGSSYSTEMET

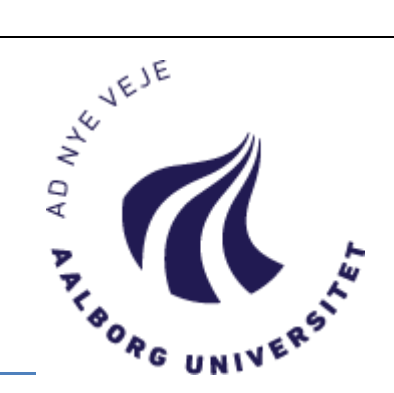

Login i ansøgningssystemet: [http://www.aau.dk/uddannelser/optagelse/kandidat/ansoegning-og-frister/.](http://www.aau.dk/uddannelser/optagelse/kandidat/ansoegning-og-frister/) Vær opmærksom på at vælge den danske version af login siden!

Login i ansøgningssystemet sker via WAYF (Where Are You From), som er en national logintjeneste, der blandt andet bruges af danske universiteter og Nem-ID.

### **LOGIN – FØRSTE GANG**

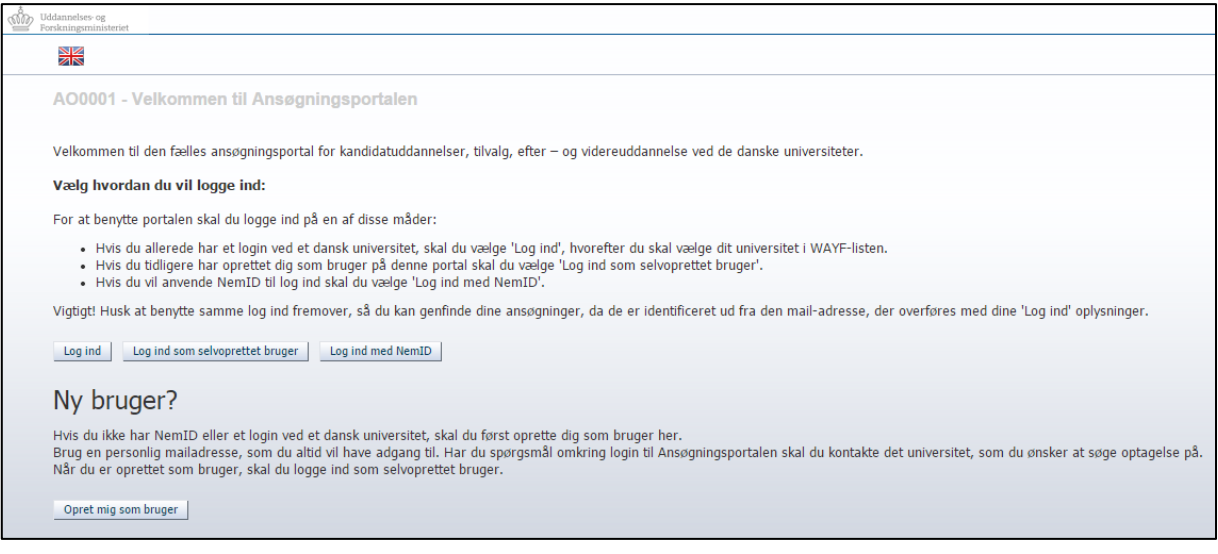

Der findes tre forskellige måder at logge ind i ansøgningssystemet via WAYF:

#### **1. 'Log ind'**

Denne knap bruges hvis du har et aktivt login fra et dansk universitet. Klik på knappen, og find din institution på listen.

Vær opmærksom på hvornår dit nuværende universitet evt. gør dit login inaktivt, hvis du afslutter din uddannelse. Du vil have behov for at logge på ansøgningssystemet senere og læse beskeder.

#### **2. 'Log ind som selvoprettet bruger'**

Denne knap bruges hvis du har lavet en brugerprofil i ansøgningssystemet og valgt en adgangskode (via 'Opret mig som bruger').

## **3. 'Log ind med NemID'**

Denne knap bruges hvis du ønsker at logge ind med NemID, men dette kræver, at du har registreret din mailadresse hos NemID forinden.

#### **'Opret mig som bruger'**

Denne knap bruges hvis du vil oprette en brugerprofil, så du kan logge på med din private mailadresse og selvvalgt adgangskode.

#### **SAMTYKKE**

Når du er logget ind i ansøgningssystemet via en af ovenstående loginmuligheder, vil du blive præsenteret for en WAYF Samtykkeerklæring. Tjek informationerne igennem og tjek hvilken mailadresse, der overføres til ansøgningssystemet, så du er sikker på i hvilken mailboks, du vil modtage mails fra ansøgningssystemet.

Når du har accepteret samtykke, åbnes ansøgningssystemet.

#### **OPRET DIG SOM BRUGER**

Login i ansøgningssystemet:<http://www.aau.dk/uddannelser/optagelse/kandidat/ansoegning-og-frister/>

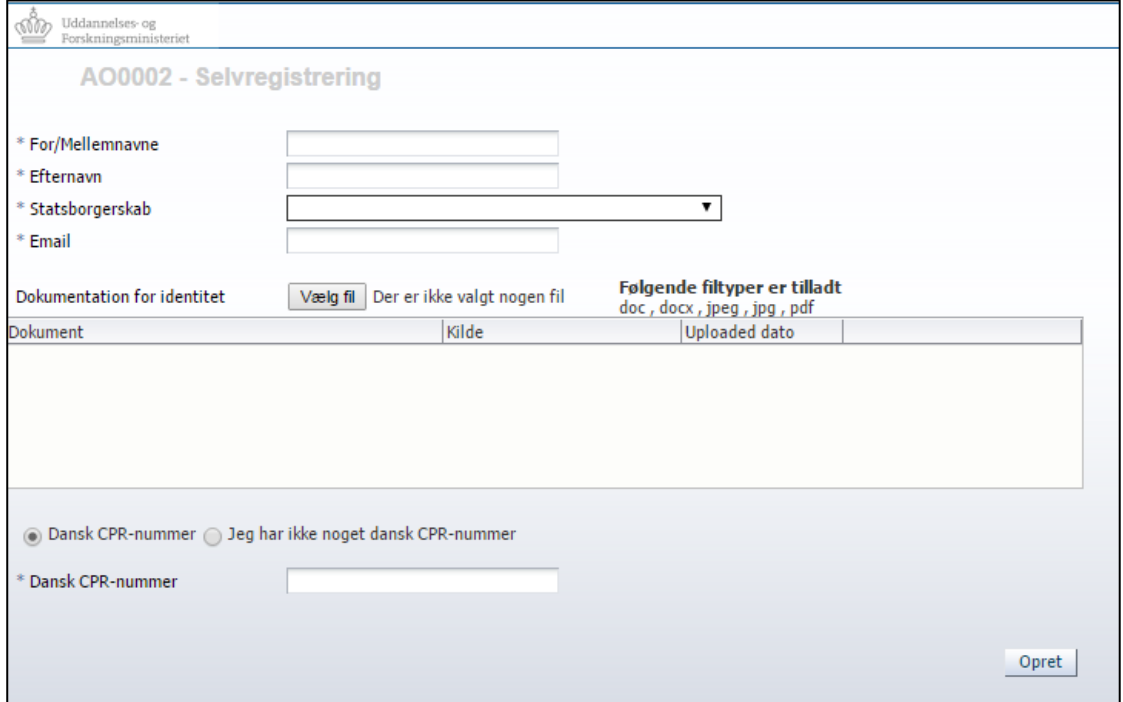

Du vil blive bedt om en række oplysninger:

- Navn
- Statsborgerskab
- Mailadresse
- Dokumentation for identitet (kopi/billede af pas eller kørekort)
- Cpr.nr. (hvis du ikke har et dansk cpr.nr., vil du endvidere blive bedt om at oplyse din adresse)

Når du har indtastet ovenstående oplysninger og klikket på knappen "Opret" sender systemet en mail med et aktiveringslink til den mailadresse, du har opgivet. Vær opmærksom på, at mailen evt. kan blive fanget af dit spamfilter. Du skal klikke på aktiveringslinket i mailen, hvorefter du bliver bedt om at lave en adgangskode til ansøgningssystemet.

Når du fremover skal logge dig ind i ansøgningssystemet, skal du vælge **'Log ind som selvoprettet bruger'**.

## **LOGIN – EFTER FØRSTE LOGIN**

Ved fremtidige login hvor du fx vil se beskeder og status på dine ansøgninger, skal du **altid bruge samme login som første gang**.

Det vil sige:

- Loggede du ind med dit **AAU-login**, klik 'Log ind', og vælge "Aalborg Universitet" på WAYF-listen
- Loggede du ind med **et login fra et andet dansk universitet** (fx AU, KU, SDU), klik 'Log ind', og vælg din institution på WAYF-listen.
- **Oprettede du dig som bruger**, klik 'Log ind som selvoprettet bruger'
- Loggede du ind via **NemID**, klik 'Log ind med NemID'

#### **SPØRGSMÅL**

Har du spørgsmål vedrørende ansøgningssystemet, er du velkommen til at sende en mail til Studie-IT: [studieit@aau.dk](mailto:studieit@aau.dk)

Sidst opdateret: 13.01.2016